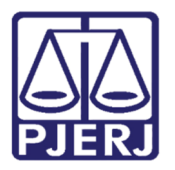

Manual do Usuário

# Manual para Realização do Cadastro WEB

Certificado Digital

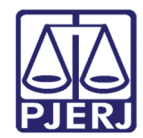

## **SUMÁRIO**

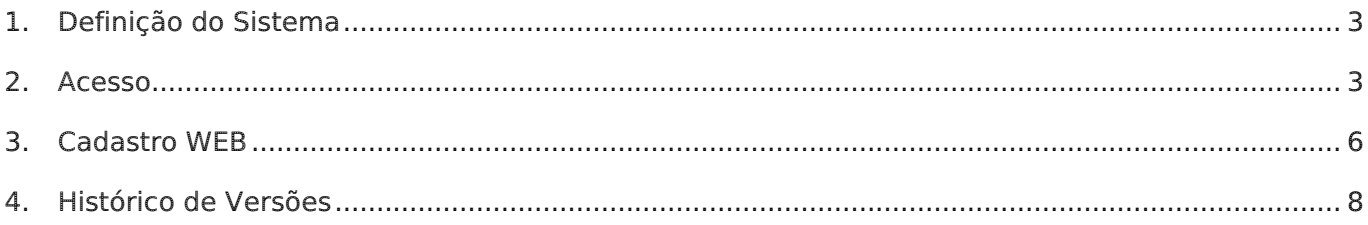

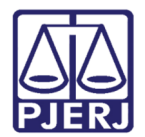

## Manual para Realização do Cadastro WEB

## 1. Definição do Sistema

O Cadastro WEB foi criado para que o usuário que possui Certificado Digital possa efetuar seu próprio cadastramento, assim tendo acesso ao Portal de Serviços do TJERJ.

### 2. Acesso

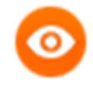

OBSERVAÇÃO: Insira o Certificado Digital (Token ou Smart Card) ICP-Brasil válido no computador e certifique-se de que os drivers do mesmo estão devidamente instalados.

Os drivers podem ser obtidos no link: http://www.certisign.com.br/atendimentosuporte/downloads.

Abra o navegador, acesse o sítio do TJERJ através do endereço http://www.tjrj.jus.br e clique no botão Processo Eletrônico localizado no menu lateral, conforme tela a seguir.

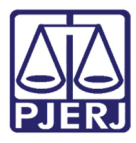

#### PODER JUDICIÁRIO ESTADO DO RIO DE JANEIRO Diretoria Geral de Tecnologia da Informação

Departamento de Suporte e Atendimento

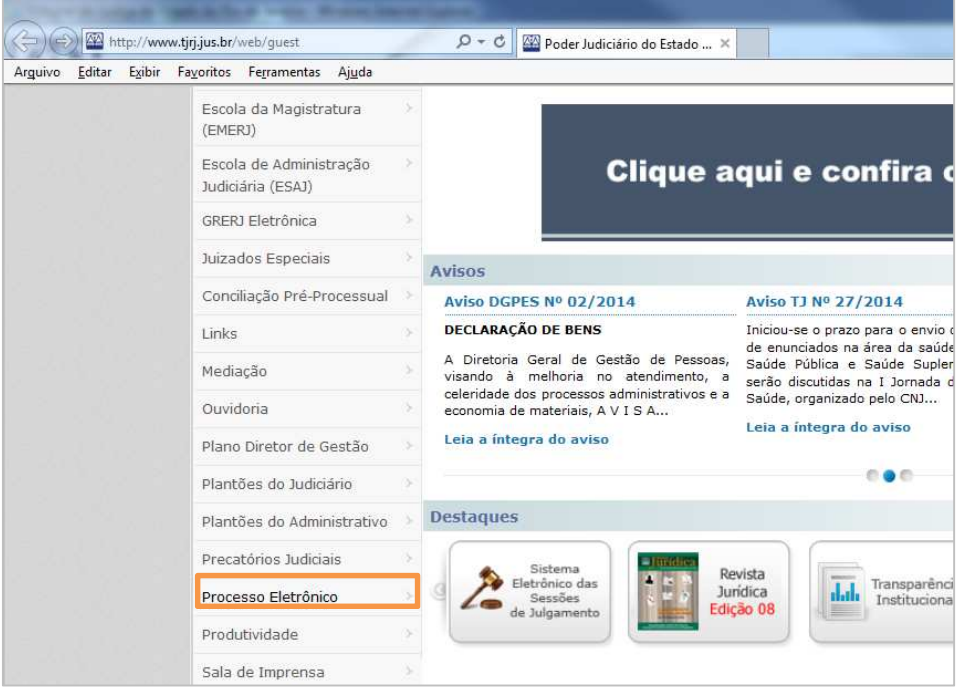

Figura 1 – Menu lateral – opção Processo Eletrônico.

Em seguida, clique no botão Processo Eletrônico na parte superior ao texto.

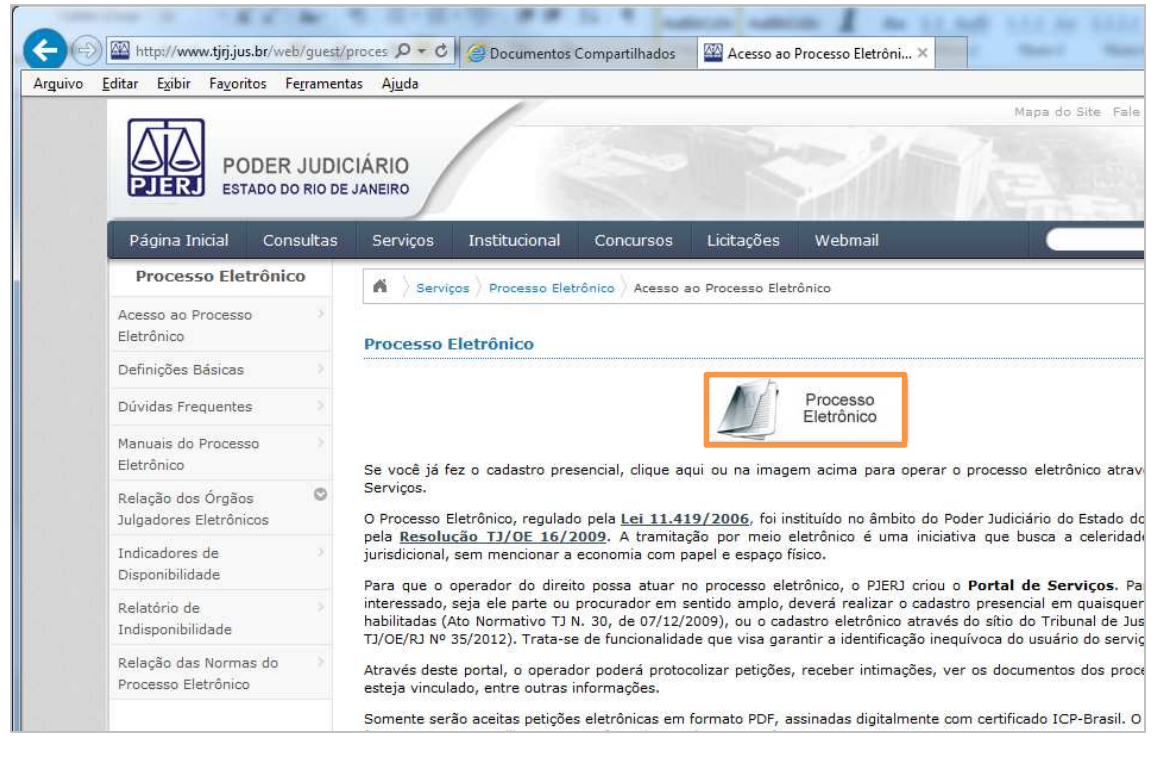

Figura 2 – Botão Processo Eletrônico.

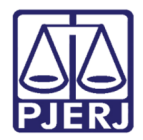

Na tela de autenticação, clique na opção de acesso ao sistema através de Certificado

#### Digital.

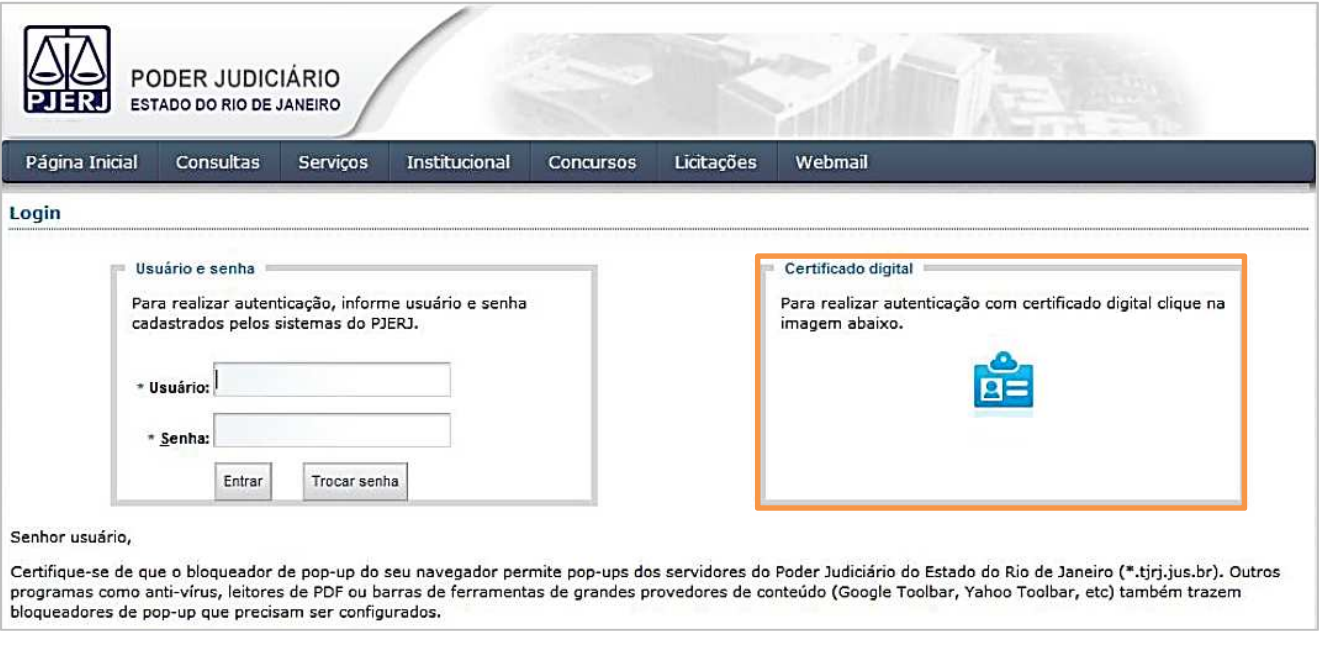

Figura 3 – Tela de Login - Opção Certificado Digital.

Será solicitada a Senha (PIN) de autenticação do Certificado Digital. Insira a Senha e clique no botão OK.

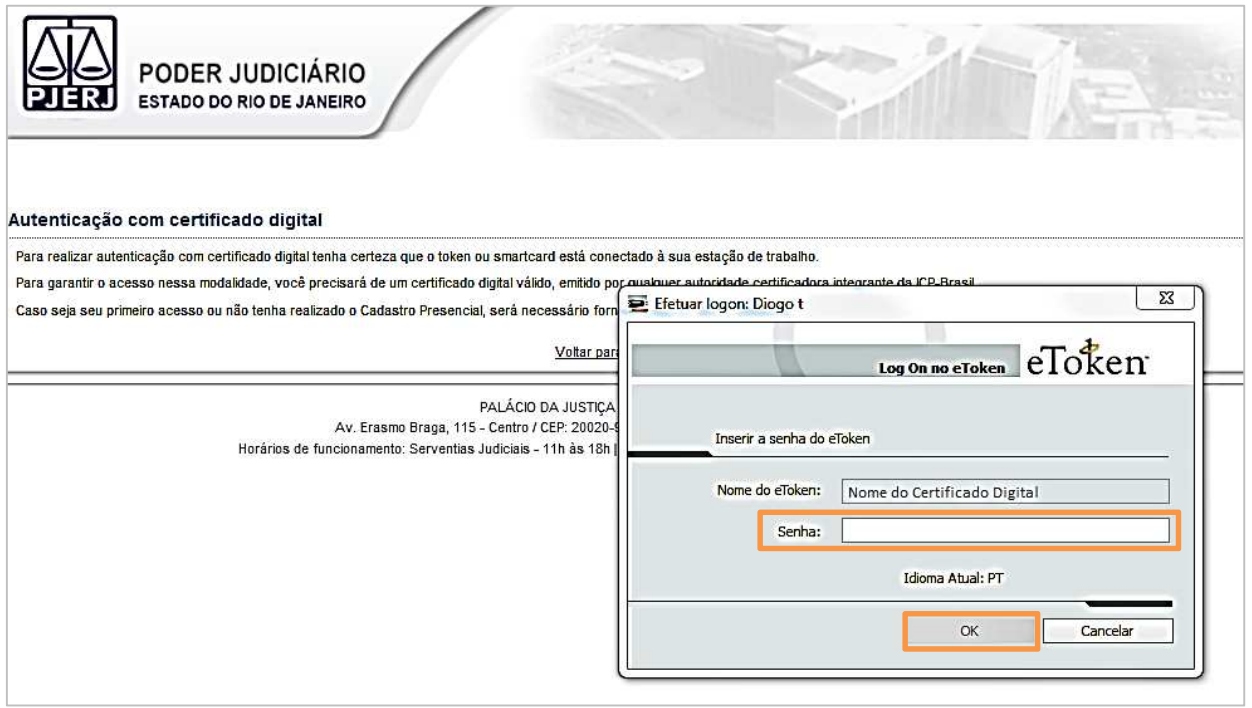

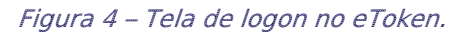

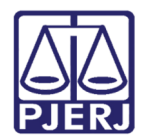

## 3. Cadastro WEB

Após inserir a senha do Certificado Digital, será apresentada a tela abaixo para confirmação dos dados do usuário. Insira um E-mail e clique no botão Gravar Dados, conforme tela.

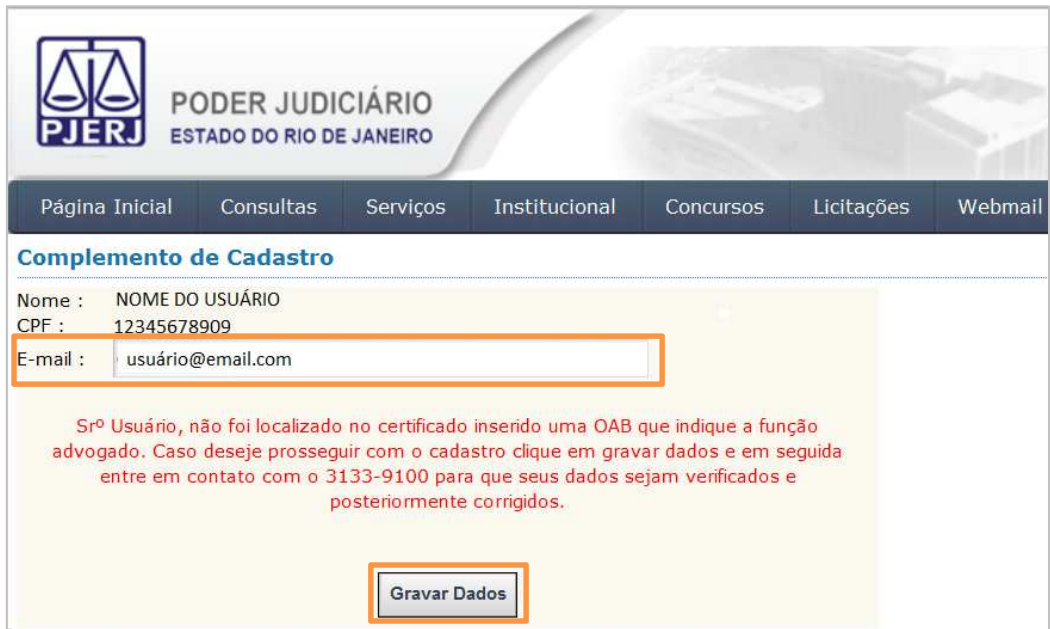

Figura 5 – Tela de Confirmação de Dados.

Em seguida, é apresentada uma mensagem informando que os dados foram cadastrados com sucesso e orientando quanto ao acesso ao sistema.

**ATENÇÃO**: Na mensagem informando a conclusão do cadastro constará Login e Senha gerados para a acesso ao Portal de Serviços na ausência do Certificado Digital. Por segurança, guarde as informações do Login e Senha.

Após verificar as informações, clique no botão Continuar.

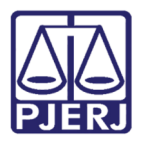

### PODER JUDICIÁRIO ESTADO DO RIO DE JANEIRO

Diretoria Geral de Tecnologia da Informação Departamento de Suporte e Atendimento

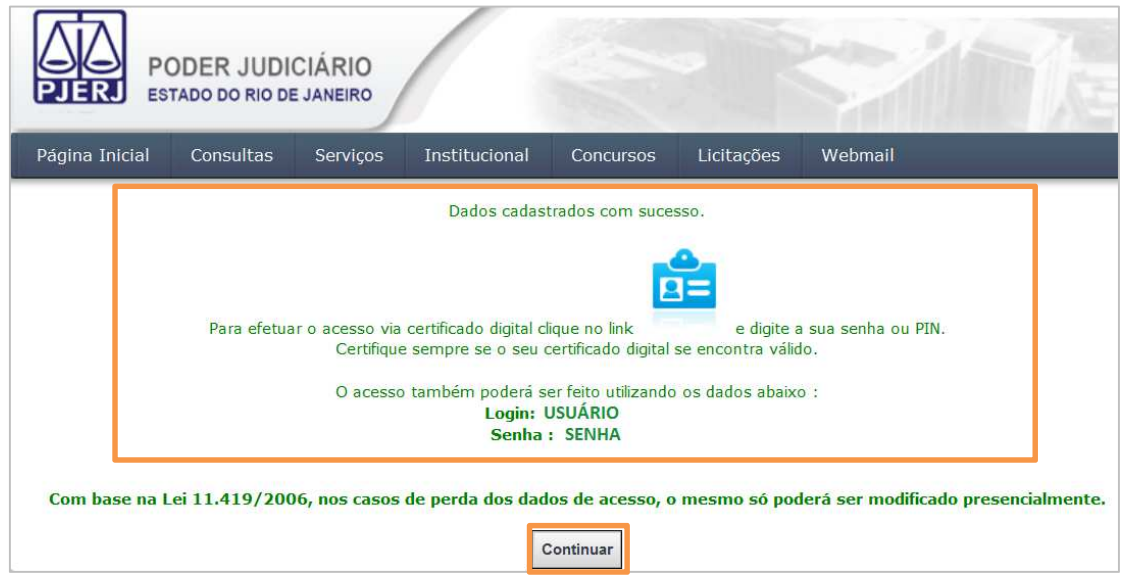

Figura 6 – Mensagem de confirmação do cadastro e orientações de acesso.

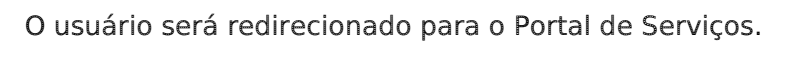

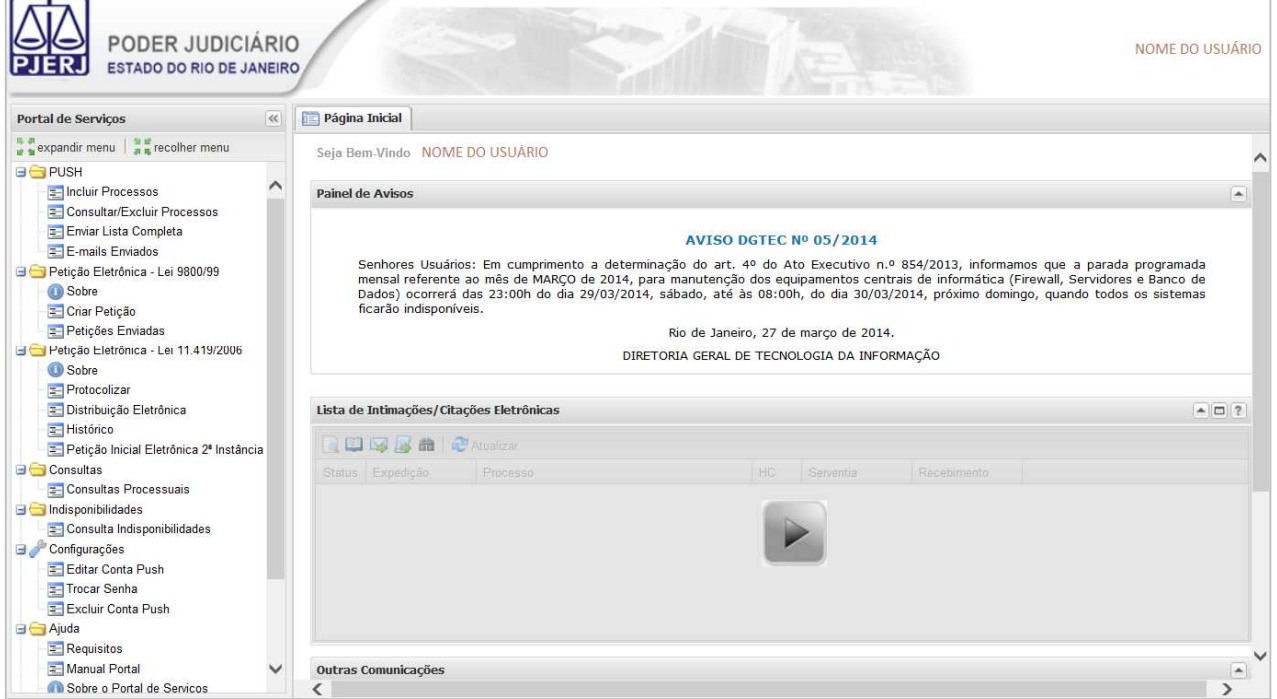

#### Figura 7 – Portal de Serviços.

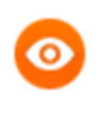

OBSERVAÇÃO: Nos próximos acessos, basta inserir o Usuário e Senha e clicar no botão Entrar, ou clicar na imagem do acesso via Certificado digital, inserir a Senha (PIN) e clicar no botão OK.

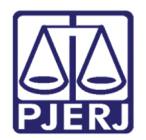

## 4. Histórico de Versões

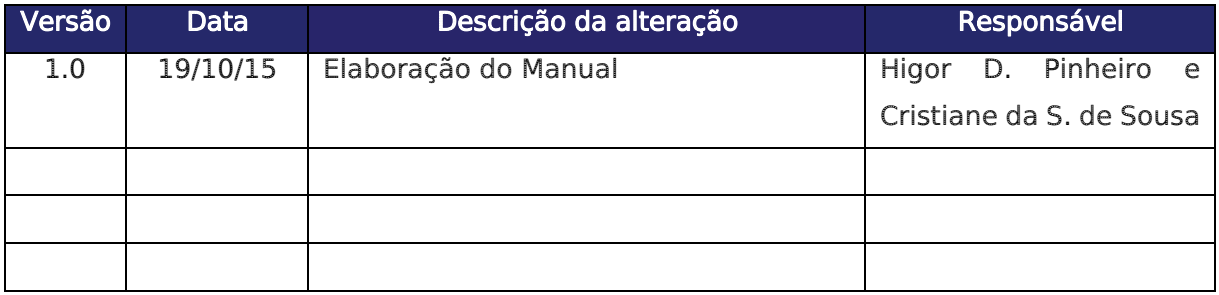